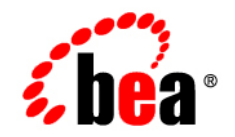

# **BEA**WebLogic Portal<sup>®</sup>

**Developer's Quick Start Guide**

Version 10.2 Document Revised: February 2008

# **Contents**

# [Introduction](#page-6-0)

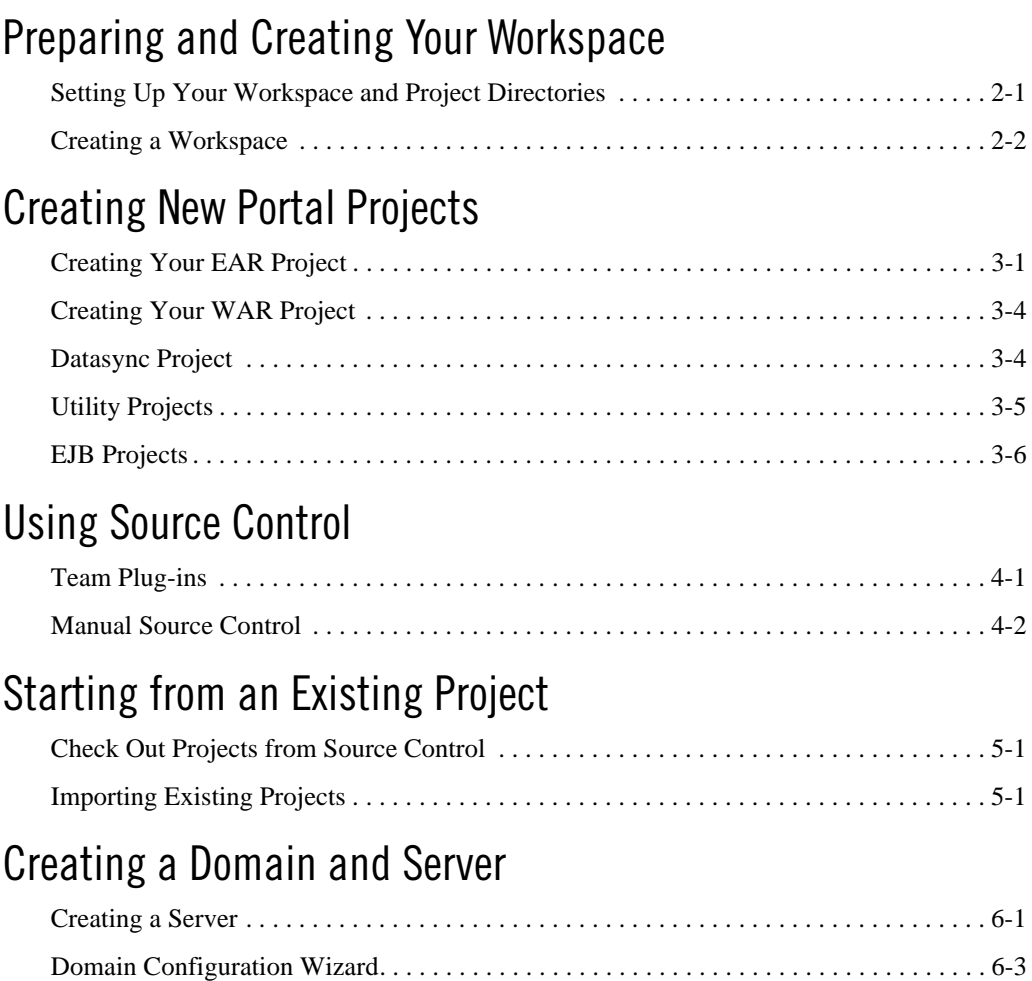

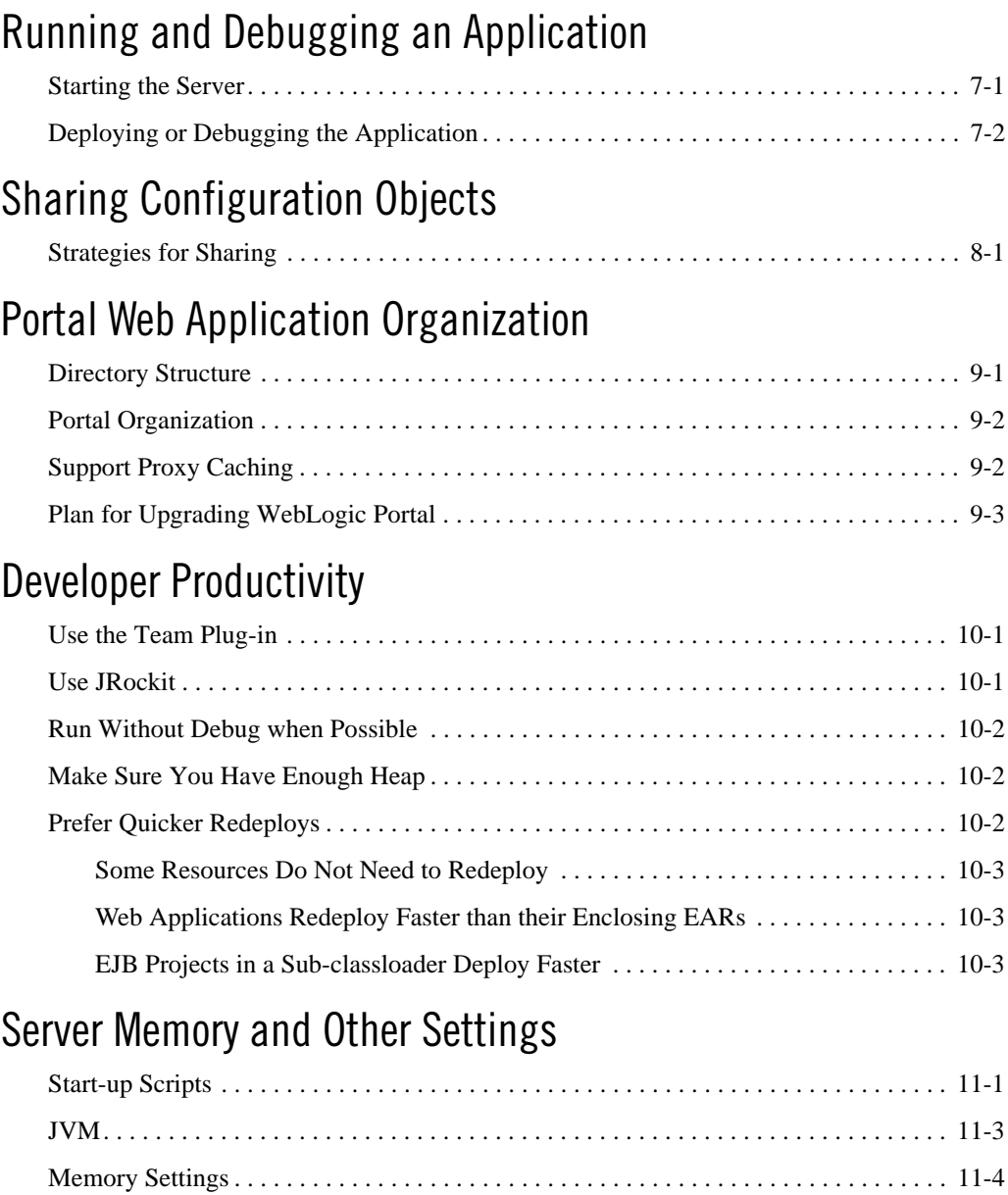

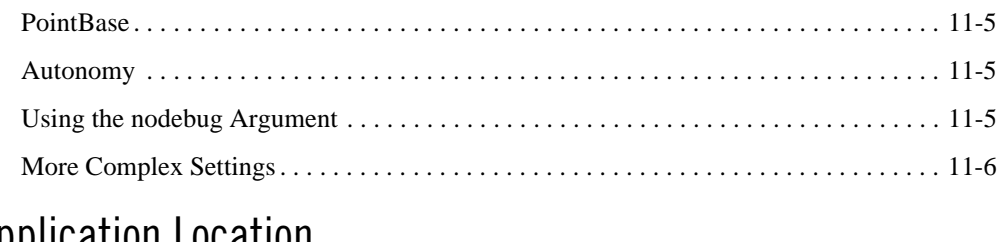

# [Application Location](#page-48-0)

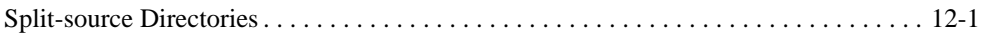

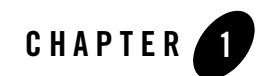

# <span id="page-6-0"></span>Introduction

This guide provides guidance, best practices, and tips to developers for setting up, using, and increasing productivity when using WebLogic Portal. It is organized in roughly the way you would develop a portal application.

The information in this guide shows one way of accomplishing creating a portal. Because of the WebLogic Portal's versatility, you can accomplish the same thing in other ways. This guide provides a minimal amount of step-by-step instructions—just enough to get you started and not waste your time with elementary use of the product. To fill in the details, each section provides references to the relevant documentation.

If you are starting from scratch, start here:

- [Preparing and Creating Your Workspace](#page-8-2)  Organizing and getting your project set up.
- [Creating New Portal Projects](#page-12-2) Creating projects for your portal EAR, WAR, and other objects.
- [Using Source Control](#page-20-2)  Using Eclipse Team plug-ins for interacting with source control to share projects with your development and quality assurance teams.

If someone has already created the project, start here:

- [Starting from an Existing Project](#page-22-3) Starting from already existing projects.
- [Creating a Domain and Server](#page-24-2)  Creating a domain and set it up to run from WorkSpace Studio.
- $\bullet$  [Sharing Configuration Objects](#page-32-2) Sharing artifacts, such as content management nodes, desktops, entitlements, and roles.

#### Introduction

- [Running and Debugging an Application](#page-28-2) Controlling your server and deploying your application.
- [Portal Web Application Organization](#page-34-2) Tips on organizing your web applications.
- $\bullet$  [Developer Productivity](#page-38-3)  Tips for being more productive.
- [Server Memory and Other Settings](#page-42-2) Tweaking your server and domain environment.
- [Application Location](#page-48-2)  Notes on how WorkSpace Studio deploys your application.

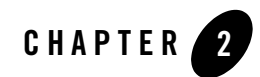

# <span id="page-8-2"></span><span id="page-8-0"></span>Preparing and Creating Your **Workspace**

WorkSpace Studio is an Eclipse-based tool used for portal development. WorkSpace Studio uses workspaces to organize your projects and keep track of your preferences.

This chapter includes the following topics:

- [Setting Up Your Workspace and Project Directories](#page-8-1)
- [Creating a Workspace](#page-9-0)
- [Related Information](#page-11-0)

### <span id="page-8-1"></span>**Setting Up Your Workspace and Project Directories**

A workspace is a directory that contains all your configuration and state information, such as your WorkSpace Studio color preferences, recently opened files, caches, and so on. By default your portal projects go in your workspace.

**Tip:** As a best practice, keep your projects outside of the workspace. This organization allows better sharing among team members, more flexibility for linking projects when working with multiple enterprise applications, and easier reassembly if the enterprise application is restructured.

Rather than using the default project location, which is within the workspace directories, your projects should be in their own directories—where they can be managed by source control.

You will need to create separate directories for these projects:

- $\bullet$  EAR
- $\bullet$  WAR
- Datasync (if used)
- Java utilities (if needed)
- EJB projects (if needed)

[Listing 2-1](#page-9-1) shows an example structure for all the modules. Although, you don't need to create every directory at this point, it may be easier to create them now rather than later (from WorkSpace Studio).

#### <span id="page-9-2"></span><span id="page-9-1"></span>**Listing 2-1 Module Directories Example**

```
HOME/workspaces/projectX/ # workspace directory for Project X
HOME/projects/projectX/ # directory for the Project X projects
              projectXapp/ # your EAR project
              projectX/ # your WAR project
              projectXdatasync/ # a Datasync project
              projectXejb/ # an EJB project
              projectXutility/ # a J2EE utility project
HOME/domains/projectX/ # domain directory for Project X
```
### <span id="page-9-3"></span><span id="page-9-0"></span>**Creating a Workspace**

After deciding on the structure or setting up your project directories, create a workspace in WorkSpace Studio. WorkSpace Studio is built on the Eclipse IDE framework. As a result, many of the standard features of WorkSpace Studio are described in the Eclipse documentation, available at<http://eclipse.org>and WorkSpace Studio online help.

To start WorkSpace Studio on:

**Microsoft Windows:** From the Start menu, click **All Programs > BEA > WorkSpace Studio**.

**Linux:** Enter <*BEA\_HOME*>/workSpaceStudio\_1.1/workSpaceStudio/workSpaceStudio

When WorkSpace Studio launches, it asks you for your workspace. Select the workspace folder you created in ["Setting Up Your Workspace and Project Directories" on page 2-1](#page-8-1) or create a clean folder.

**Tip:** As a best practice, create your workspace outside of the installed BEA directory. This reduces problems if you reinstall or upgrade WebLogic Portal later.

When WorkSpace Studio opens, the initial window displays the Welcome screen. This screen displays useful links for various local and online resources. You can return to the welcome screen at any time with the **Help > Welcome** command. It may be helpful to explore the content before continuing.

To start writing code, click the button  $\odot$  in the upper-right corner of the welcome screen. Workshop is displayed.

**Figure 2-1 WorkSpace Studio IDE**

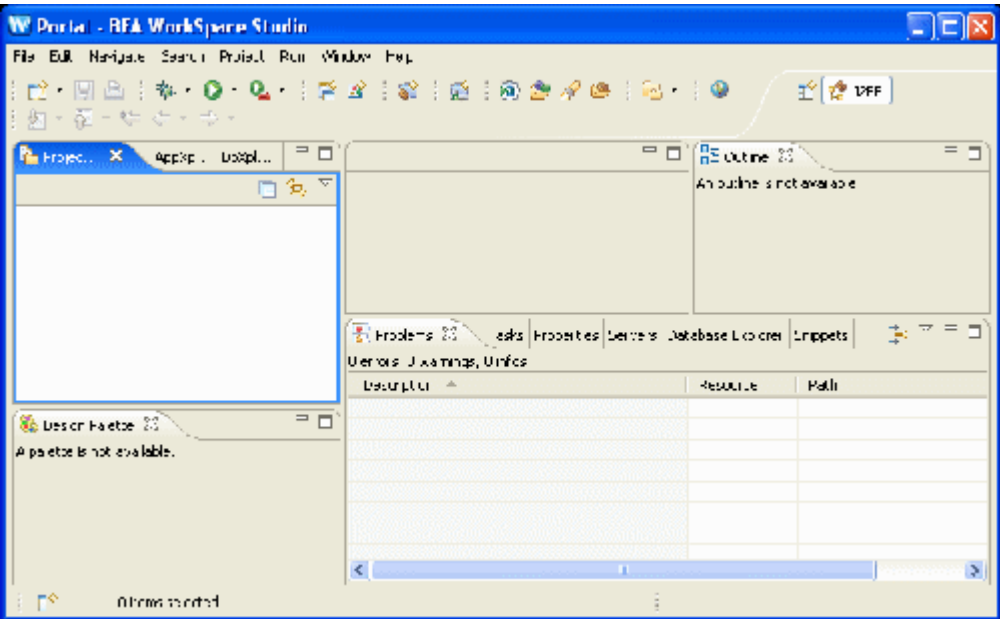

WorkSpace Studio is the basic development environment for Eclipsed-based applications. WorkSpace Studio contains a menu bars, tool bars, code editors, and information panes called views. Views let you browse properties, projects, and so on.

The window layout is called a perspective. A perspective is a preset arrangement of editors and views tailored for performing specific tasks with specific resources. For example, WorkSpace Studio provides perspectives for Java EE (formerly, J2EE) development, debugging, and portal development. Each perspective can be extensively customized or you can create your own.

The perspectives that you recently used are displayed in the upper-right corner of WorkSpace Studio, as shown in [Figure 2-2](#page-11-1). You can switch back and forth between them at any time without loosing any work; you are just changing the way you look at your work.

#### <span id="page-11-1"></span>**Figure 2-2 Recently Used Perspectives**

时 **Gill Portal** P. J2EE

### <span id="page-11-0"></span>**Related Information**

The following topics provide more detail for preparing and creating your workspace:

- <sup>z</sup> [Tutorial: Getting Started with Workshop](../../../wlw/docs102/guide/ideuserguide/TutorialGettingStarted/tutGS_Intro.html) in *Tutorials in Workshop*
- [Tutorials Getting Started with WebLogic Portal](../tutorials/index.html)
- WorkSpace Studio Help > Cheat Sheets > BEA WebLogic Portal > Develop a Portal application > Open the Portal Perspective

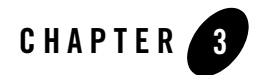

# <span id="page-12-2"></span><span id="page-12-0"></span>Creating New Portal Projects

To get started developing a portal, at a minimum, you need to create a portal EAR and a portal WAR. These are just regular EAR and WAR projects that have been configured to include portal libraries and other artifacts.

This chapter includes the following topics:

- [Creating Your EAR Project](#page-12-1)
- [Creating Your WAR Project](#page-15-0)
- [Datasync Project](#page-15-1)
- [Utility Projects](#page-16-0)
- [EJB Projects](#page-17-0)
- [Related Information](#page-18-0)

# <span id="page-12-1"></span>**Creating Your EAR Project**

To create your EAR project:

1. Start WorkSpace Studio.

On the left side of the WorkSpace Studio is the Project Explorer view. You use this view to navigate within your projects.

#### **Figure 3-1 Project Explorer View**

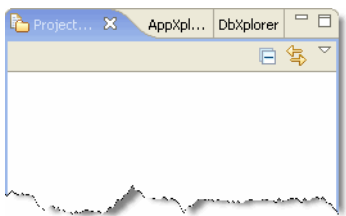

- 2. Right-click within the Project Explorer and select **New > Portal Ear Project**.
	- **Note:** Although other ways exist for creating a new portal ear project, such as **File > New > Project... > Portal Ear Project**, the path from the Project Explorer is the easiest and most direct.
- 3. Complete the pages in the wizard as required, using the information provided in [Table 3-1](#page-13-0).
	- **Tip:** WorkSpace Studio includes cheat sheets for developing portal applications, how to use Workshop features, developing Java applications, and other topics. To access a cheat sheet from the menu bar, select **Help > Cheat Sheets**.

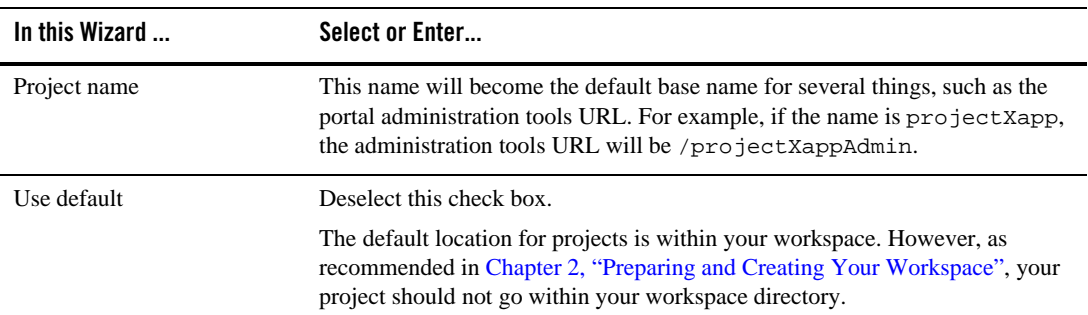

#### <span id="page-13-0"></span>**Table 3-1 New Portal EAR Project Wizard**

| In this Wizard      | Select or Enter                                                                                                    |  |  |
|---------------------|----------------------------------------------------------------------------------------------------|--|--|
| <b>Browse</b>       | Browse to the location where you want to put your EAR project. This should be<br>an empty directory with the same name as the project. Based on the example in<br>Listing 2-1, it would be something like<br>HOME/projects/projectX/projectXapp. |  |  |
|                     | Naming your directories with the same root name is not required, but<br>Note:<br>does eliminate ambiguity. You can create any new directories you need<br>by using the <b>Make New Folder</b> button in the Browse For Folder dialog.            |  |  |
| Project Facets page | By default you get the facets needed for a portal. You can also add other facets<br>such as Collaboration (Groupspace), Commerce, or ALI Analytics. If you do<br>not know if you if need these facets, you can add them later.                   |  |  |

**Table 3-1 New Portal EAR Project Wizard (Continued)**

4. After clicking **Finish**, click **Yes** when the dialog asks if you want to open the associated perspective.

Your EAR project is created, but shows an error, as indicated by the red  $X \oplus \mathbb{R}$  on the project in the Project Explorer. The Problems view ([Figure 3-2\)](#page-14-0) shows EAR projects are required to contain one or more modules.

#### <span id="page-14-0"></span>**Figure 3-2 Problems View**

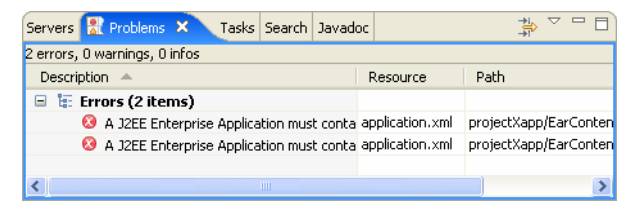

The error occurs because you have not yet created a WAR project (or other kind of project) in the EAR.

# <span id="page-15-0"></span>**Creating Your WAR Project**

To create your WAR Project:

- 1. Within the Project Explorer, right-click your project and select **New > Portal Web Project**.
- 2. Complete the pages in the wizard as required.

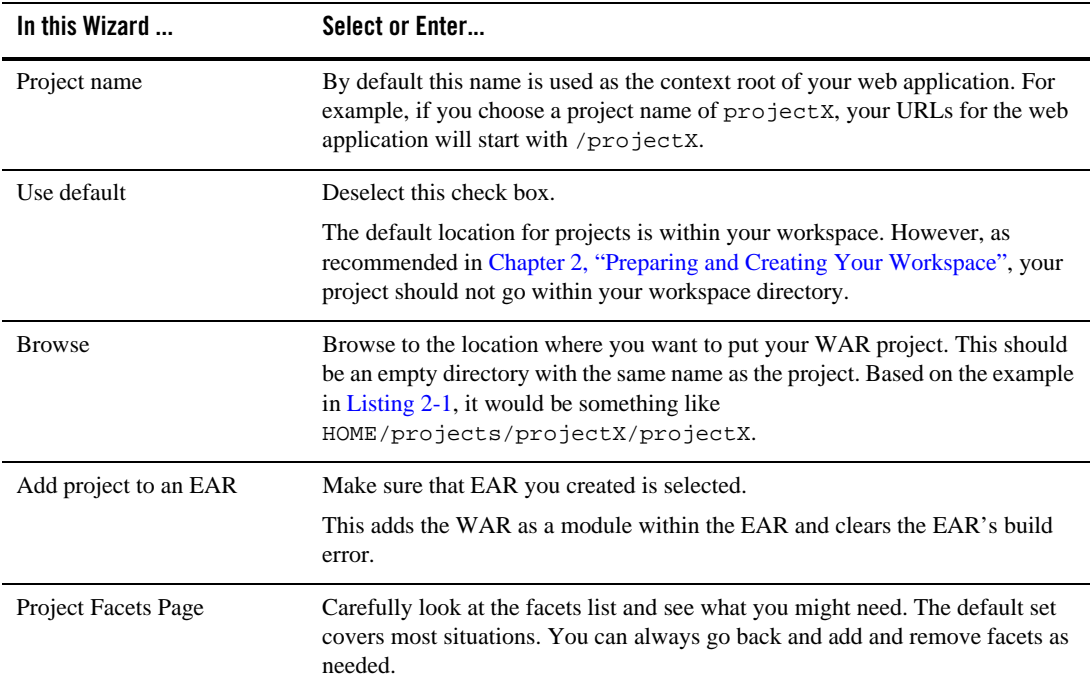

#### **Table 3-2 New Portal Web Project Wizard**

## <span id="page-15-1"></span>**Datasync Project**

A datasync project is an optional project that stores general purpose portal services data used in the development of personalized applications and portals. These portal services include User profiles, session properties, and campaigns.

To create the Datasync project:

1. From the menu bar, click **File > New > Datasync Project**.

2. Complete the pages in the wizard as required.

| In this Wizard        | Select or Enter                                                                                                    |  |
|-----------------------|----------------------------------------------------------------------------------------------------|--|
| Project name          | Name of the Datasync project.                                                                                                    |  |
| Use Default           | Deselect this check box.                                                                                                    |  |
|                       | The default location for projects is within your workspace. However, as<br>recommended in Chapter 2, "Preparing and Creating Your Workspace", your<br>project should not go within your workspace directory.                                                  |  |
| <b>Browse</b>         | Browse to the location where you want to put your Datasync project. This<br>should be an empty directory with the same name as the project. Based on the<br>example in Listing $2-1$ , it would be something like<br>HOME/projects/projectX/projectXdatasync. |  |
| <b>EAR Membership</b> | Make sure that the EAR you created is selected.                                                                                                    |  |

**Table 3-3 Datasync Project Wizard**

### <span id="page-16-0"></span>**Utility Projects**

Use a Utility project for application-scoped source code. In particular, for plain Java classes that are shared by other projects that are included in your EAR. The Utility project code is in the EAR's APP-INF/classes directory. This means it is not a deployed submodule and does not get a <java> entry in META-INF/application.xml.

**Note:** A submodule can be deployed separately from an EAR, which can significantly improve redeployment time. For more information, see ["Prefer Quicker Redeploys" on page 10-2](#page-39-3).

To create the Utility project:

- 1. Within the Project Explorer, right-click and select **New > Other**.
- 2. In the Select a wizard dialog box, select **J2EE > Utility Project**, and then click **Next**.
- 3. Complete the pages in the wizard as required.

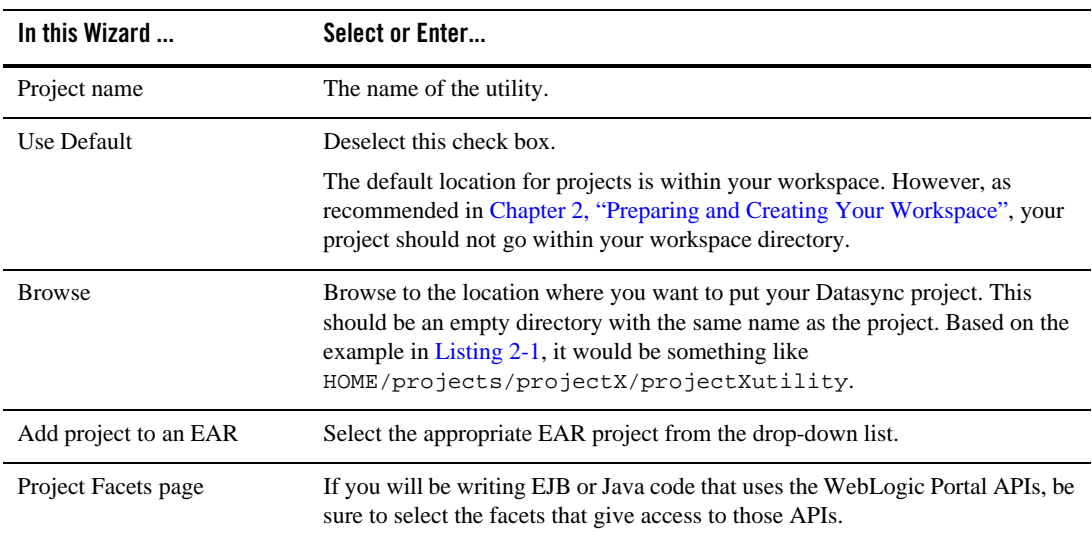

#### **Table 3-4 Utility Project Wizard**

### <span id="page-17-1"></span><span id="page-17-0"></span>**EJB Projects**

If you are planning to write any EJBs, you need to create an EJB project. An EJB project requires an ejb-jar.xml with at least one EJB. If you do not want to create an EJB project now, you can always do it later.

**Tip:** EJB projects are also useful for plain Java code because an EJB is deployed as a submodule. Submodules are advantageous because they can significantly improve the time it takes to redepoy. So you might want to create an EJB project even if you are not using EJBs. For more information, see ["EJB Projects in a Sub-classloader Deploy Faster"](#page-40-3)  [on page 10-3.](#page-40-3)

To create an EJB project:

- 1. From the menu bar, click **File > New > Other**.
- 2. In the Select a wizard dialog box, select **EJB > WebLogic EJB Project**.
- 3. Complete the pages in the wizard as required.

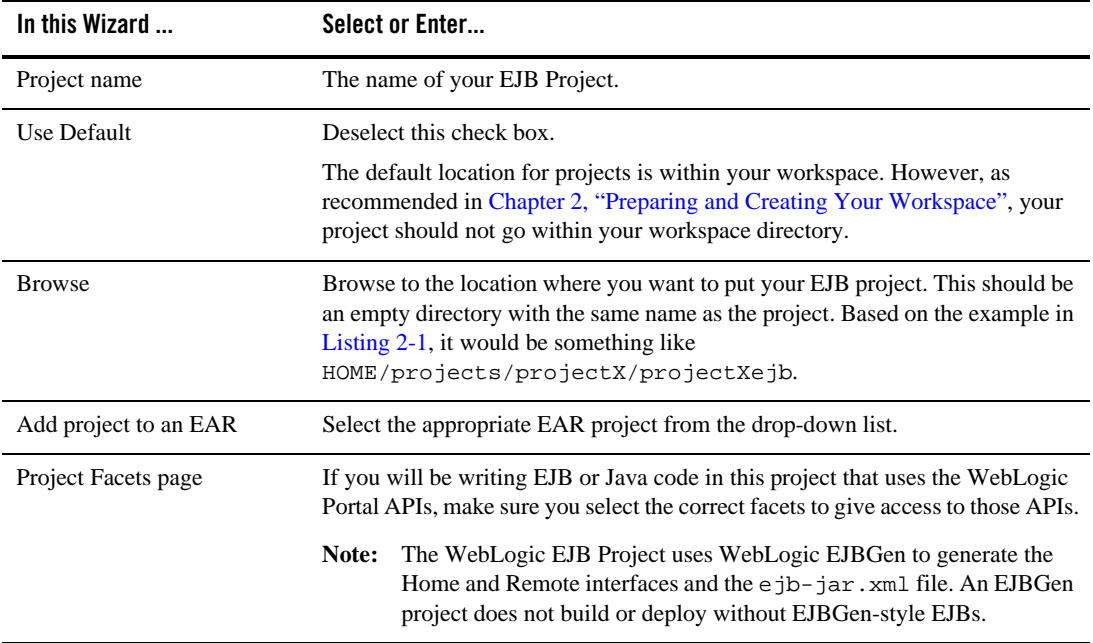

#### **Table 3-5 EJB Project Wizard**

The new EJB project shows an error until you create at least one EJB. You can create a placeholder EJB for now. For information on how to do this, see [Tutorial: Building Enterprise](../../../wlw/docs102/guide/ejb/tutorial/tutEJBIntro.html)  [JavaBeans](../../../wlw/docs102/guide/ejb/tutorial/tutEJBIntro.html).

If your EJB project depends on code in your Utility project:

- 1. In Project Explorer, right-click your EJB project and select **Properties**.
- 2. On the left side of the Properties dialog box, select **J2EE Module Dependencies**.
- 3. Under Available dependent JARS, select your utility JAR.
- 4. Click **OK**.

### <span id="page-18-0"></span>**Related Information**

The following topics provide more detail for creating new portal projects:

#### Creating New Portal Projects

- <sup>z</sup> [Starting WorkSpace Studio](../getting_started/introduction.html#wp1005561) in *WebLogic Portal Getting Started*
- <sup>z</sup> [Setting up Your Portal Development Environment](../portals/wizards_and_setup.html) in the *Portal Development Guide*
- <sup>z</sup> [Tutorial: Building Enterprise JavaBeans](../../../wlw/docs102/guide/ejb/tutorial/tutEJBIntro.html) in *Tutorials in Workshop*
- ["Prefer Quicker Redeploys" on page 10-2](#page-39-3)
- ["EJB Projects in a Sub-classloader Deploy Faster" on page 10-3](#page-40-3)
- ["Creating a Workspace" on page 2-2](#page-9-3)
- <sup>z</sup> [Portal EAR Project Wizard](../portals/wizards_and_setup.html#wp1014221) in the *Portal Development Guide*
- <sup>z</sup> [Portal Web Project Wizard](../portals/wizards_and_setup.html#wp1014365) in the *Portal Development Guide*
- [Portal Datasync Project Wizard](../portals/wizards_and_setup.html#wp1014604) in the *Portal Development Guide*
- WorkSpace Studio Help > Cheat Sheets > BEA WebLogic Portal > Develop a Portal application >
	- Create a portal EAR project
	- Create a portal Web project
	- Create a datasync project
	- Associate the portal Web and portal EAR projects
	- Associate the datasync and portal EAR projects
	- Open the Portal Perspective

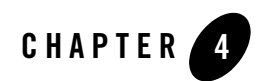

# <span id="page-20-2"></span><span id="page-20-0"></span>Using Source Control

After you have created a basic set of projects, you can add them to your source control system. This chapter includes the following topics:

- [Team Plug-ins](#page-20-1)
- [Manual Source Control](#page-21-0)
- [Related Information](#page-21-1)

## <span id="page-20-3"></span><span id="page-20-1"></span>**Team Plug-ins**

WorkSpace Studio integrates with source control systems using Eclipse Team plug-ins. Team plug-ins are useful because they handle source control so you can concentrate on developing your projects. Team plug-ins are also smart. For example, they exclude generated files from being checked in because they know the difference between your source code and generated files and classes. Additionally, most Team plug-ins respond properly when you create new files by adding them to source control, and to refactoring by checking out the appropriate files.

Eclipse has integrated features for working with CVS (Concurrent Versions System) repositories. You can also install a plug-in that integrates your source control system with Eclipse.

The following list provides useful information when setting up and working with source control:

• Working in Source Control – In Eclipse, select **Help > Help Contents > BEA Workshop User's Guide > Common IDE Tasks> Working with Source Control**.

- Team CVS tutorial In Eclipse, select **Help > Help Contents > Workbench User Guide > Getting started > Team CVS tutorial**.
- Eclipse Plugin Central – [http://www.eclipseplugincentral.com.](http://www.eclipseplugincentral.com)

# <span id="page-21-0"></span>**Manual Source Control**

**Note:** This method is not recommended. The following information is provided for reference only.

If you use source control manually, you will need to exclude generated files and classes. One way to do this is to clean the projects.

- 1. From the Project menu in the menu bar, turn off **Build Automatically**.
- 2. Again from the Project menu, select **Clean > Clean all projects**.
- 3. Deselect the **Start a build immediately** check box and then click **OK**.
- 4. Once the projects are clean, check in the remaining project files.

**Note:** Make sure you don't miss the dot files, such as .project, .classpath, and .settings.

5. Turn **Build Automatically** back on after you have checked the files in.

**Note:** You will have to keep track of any files you add or change.

### <span id="page-21-2"></span><span id="page-21-1"></span>**Related Information**

The following topics provide more detail for using source control:

- [Managing a Team Development Environment](../prodOps/teamDevelopment.html) in the *Production Operations Guide*
- [Understanding the Build Process](../../../wlw/docs102/guide/ideuserguide/build/conBuildProcess.html) in Building Applications
- $\bullet$  Eclipse Plugin Central – [http://www.eclipseplugincentral.com.](http://www.eclipseplugincentral.com)
- WorkSpace Studio Help > Cheat Sheets > Team/CVS
- [Working with Source Control](../../../wlw/docs102/guide/ideuserguide/conSourceControl.html) in BEA Workshop Product Family 10.2
- WorkSpace Studio Help > Help Contents > Workbench User Guide > Getting started > Team CVS tutorial

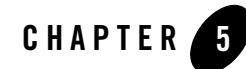

# <span id="page-22-3"></span><span id="page-22-0"></span>Starting from an Existing Project

If your project has already been created, start here.

This chapter includes the following topics:

- [Check Out Projects from Source Control](#page-22-1)
- [Importing Existing Projects](#page-22-2)
- [Related Information](#page-23-0)

## <span id="page-22-1"></span>**Check Out Projects from Source Control**

Check out your projects from source control.

# <span id="page-22-2"></span>**Importing Existing Projects**

To import an existing project:

- 1. Start WorkSpace Studio.
- 2. If needed, create a workspace in WorkSpace Studio.

**Tip:** Create your workspace in the same place as your other working files, but not within the project directories. See ["Creating a Workspace" on page 2-2](#page-9-3).

3. From the menu bar, select **File > Import**.

- 4. In the Select dialog box, select **General > Existing Projects into Workspace**, and then click **Next**.
- 5. Select the top-level project directory (the one that contains all the EJB, WAR, and other project folders). If no common root directory exists, select each project individually.
- 6. In the Projects list, make sure you select all the projects and import them.

7. After importing, right-click each project and select **Team > Share Project** for each project.

This associates your projects with your source control. See [Chapter 4, "Using Source](#page-20-2)  [Control."](#page-20-2)

### <span id="page-23-0"></span>**Related Information**

The following topics provide more detail for starting from an existing project:

- ["Creating a Workspace" on page 2-2](#page-9-3)
- [Managing a Team Development Environment](../prodOps/teamDevelopment.html) in the *Production Operations Guide*
- [Tutorial: Getting Started in Workshop](../../../wlw/docs102/guide/ideuserguide/TutorialGettingStarted/tutGS_Intro.html) in BEA Workshop Product Family 10.2
- [Importing Existing Web Applications](../../../wlw/docs102/guide/webapplications/webProjects/conImportingWebApplications.html) in BEA Workshop Product Family 10.2

**Note:** Do not select the **Copy projects into workspace** check box; leave them where they were checked out.

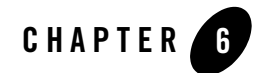

# <span id="page-24-2"></span><span id="page-24-0"></span>Creating a Domain and Server

At this point you may not have not written any code, except perhaps a placeholder EJB. Even so the generated projects are valid applications, and the web application contains a default Page Flow Controller, which provides access to a web page. For more information about page flows, see [Page Flows in Portals](../portals/intro_to_portal_dev.html#wp1015121) in the *Portal Development Guide*.

The chapter contains:

- [Creating a Server](#page-24-1)
- [Domain Configuration Wizard](#page-26-0)
- [Related Information](#page-27-0)

#### <span id="page-24-3"></span><span id="page-24-1"></span>**Creating a Server**

To create a server in WorkSpace Studio:

- 1. From either the Portal or J2EE perspective, click the **Servers view**.
- 2. Right-click inside the Servers view and select **New > Server**.
- 3. Complete the pages in the wizard as required.

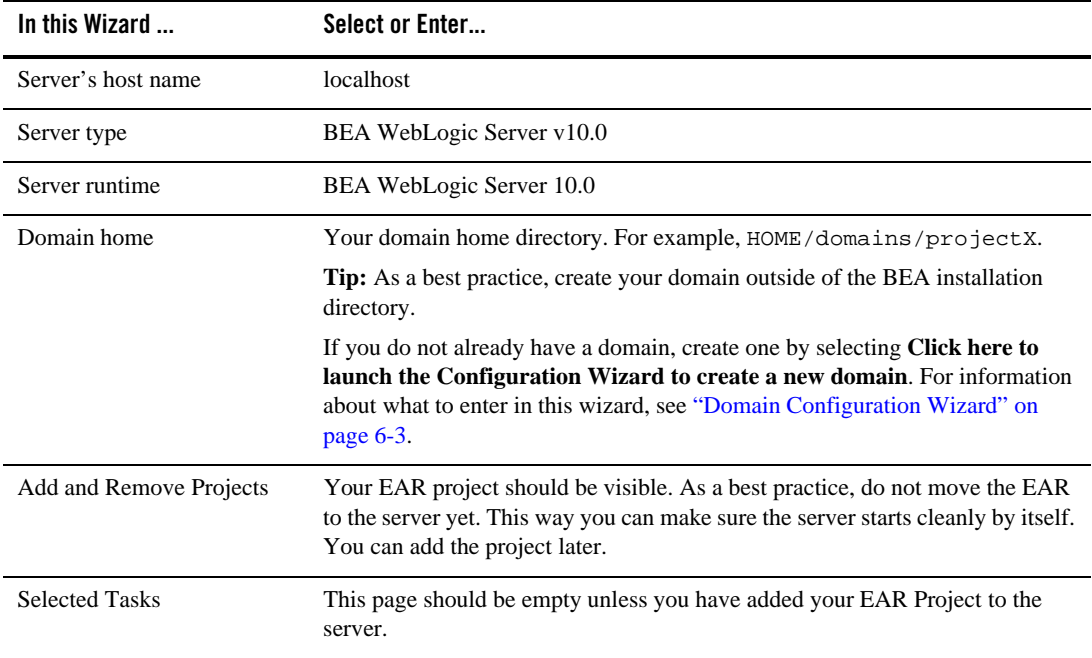

#### **Table 6-1 New Server Wizard**

After completing the New Server Wizard, the Servers view displays the server you just created along with the server's status and state.

- Status Refers to the server itself: Stopped (not running), Starting, Started, and so on.
- State Refers to any projects deployed on the server: Republish (require redeployment) or Synchronized (all is well).
- **Note:** Eclipse uses the term *Publish* where WorkSpace Studio uses *Deploy*; these terms are synonyms.

# <span id="page-26-0"></span>**Domain Configuration Wizard**

If you are creating a new domain, complete the pages in the domain wizard as required.

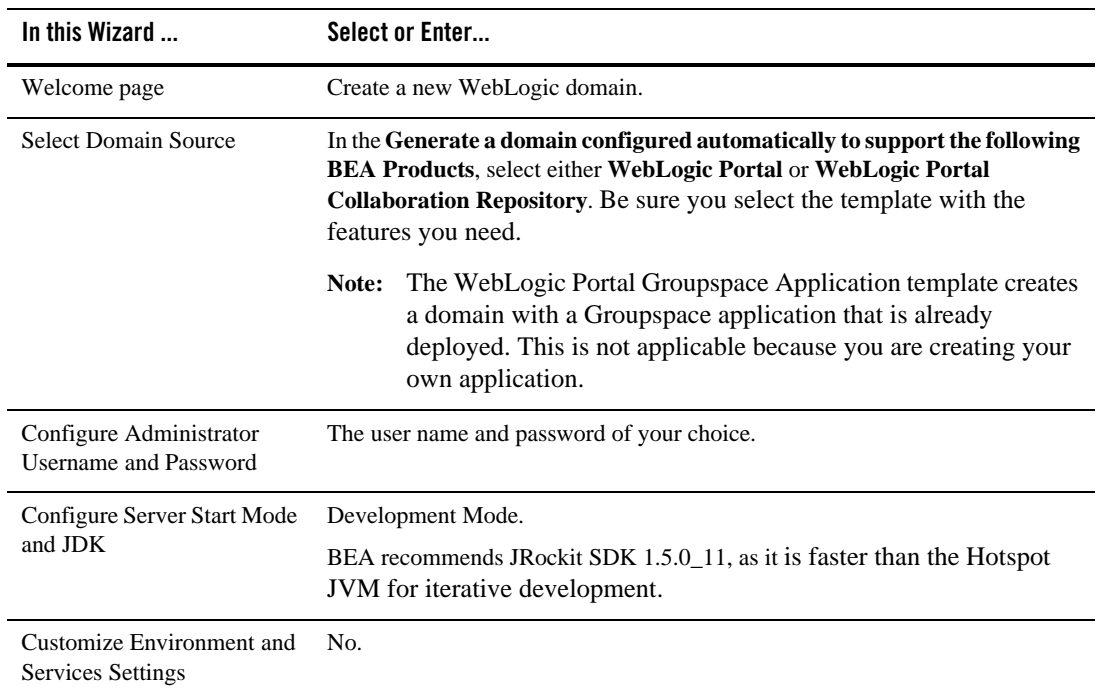

#### **Table 6-2 Domain Wizard**

| In this Wizard         | Select or Enter                                                                                                    |  |
|------------------------|----------------------------------------------------------------------------------------------------|--|
| Create WebLogic Domain | The name entered in the Domain name field becomes a subdirectory<br>under the Domain location directory.                                                                                                    |  |
|                        | For example, if you want your domain to be<br>HOME/domains/projectX, enter projectX as the domain name, and<br>HOME/domains for the location.                                                                                                    |  |
| <b>Creating Domain</b> | If the path to your domain is long, you can copy the path information from the<br>final and then paste it into the Domain home field in the New Server wizard.                                                                                                    |  |
|                        | Preparing<br>Extracting Domain Contents<br>Creating Domain Security Information<br>Saving the Domain Information<br>Storing Domain Information<br>String Substituting Domain Files<br>Copy<br>Performing OS Specific Tasks<br>Performing Post Domain Creation Tasks<br>Domain Created Successfully!<br>Domain Location: C:\HOME\domains\projectX |  |

**Table 6-2 Domain Wizard (Continued)**

## <span id="page-27-0"></span>**Related Information**

The following topics provide more detail for creating a domain for your server:

- [Tutorials Getting Started with WebLogic Portal](../tutorials/index.html)  These tutorials provide instructions on using the various configuration wizards.
- [Tutorial: Getting Started with Workshop](../../../wlw/docs102/guide/ideuserguide/TutorialGettingStarted/tutGS_Intro.html) in BEA Workshop Product Family 10.2.
- <sup>z</sup> [Understanding BEA JRockit](../../../jrockit/geninfo/diagnos/part_01.html) in the *JRockit Diagnostic Guide*.
- <sup>z</sup> *[Creating Templates Using the Domain Template Builder](../../../common/docs102/tempbuild/index.html)*.

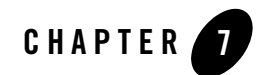

# <span id="page-28-2"></span><span id="page-28-0"></span>Running and Debugging an Application

This chapter includes the following topics:

- [Starting the Server](#page-28-1)
- [Deploying or Debugging the Application](#page-29-0)
- [Related Information](#page-21-2)

### <span id="page-28-1"></span>**Starting the Server**

The Server view provides two modes for starting the server:

- $\bullet$  Run mode For faster performance, use this mode when you aren't doing any debugging with WorkSpace Studio.
- $\bullet$   $\bullet$  Debug mode Use this mode when debugging, If you aren't debugging, it will slow the server slightly.
- **Note:** If you start the server in run mode and later decide to debug, you will have to stop the server, and then restart in Debug mode.

After starting the server in either mode, the Console view is displayed. The Console view shows the running log output. The Server view shows Starting while the server is launching; the status changes to Started after start up is complete.

**Tip:** You can change the way information is displayed in the Console view by right-clicking within the view and selecting **Preferences**.

As the server is starting, the Server and Console views may switch focus back and forth. To change this behavior, do one of the following:

- Right-click in the Console view and select **Preferences**. Then deselect **Show when program writes to standard out** and/or **Show when program writes to standard error**.
- Drag the Console view to some other place on Workshop so it can produce its output without stealing focus from other views.

## <span id="page-29-0"></span>**Deploying or Debugging the Application**

To deploy or debug the application:

- 1. Do one of the following:
	- To deploy, right-click your web application project and select **Run As > Run on Server**.
	- To debug, right-click your web application project and select **Debug As > Debug on Server**.
- 2. In the Define a New Server dialog box, select your server. (There should be only one.)
- 3. Select **Set server as project default**. (Your project will always use this server.)
- 4. Click **Finish**.

The web application will now run on the server. If the project is not built, WorkSpace Studio builds it and then publishes (deploys) it. In the Servers view, the State column displays Publishing. When the application is deployed, a browser opens in WorkSpace Studio and loads the default page for the web application. The default page is index. jsp, which comes from the default package (Controller JPF).

**Tip:** WorkSpace Studio uses its internal browser to display web pages. You can switch Workshop to use your normal (external) browser by going to the menu bar, and selecting **Window > Web Browser > <Your Browser>**.

You can also choose to always use an external web browser to view your portal. To do so, select **Window > Preferences** and select **General > Web Browser** in the property

tree. Next, select the **Use external Web browser** and pick a browser type from the list. If no browsers appear in the list, you can search for available browsers and add them to the list.

Anytime you select **Run on Server** or **Debug on Server** for a resource, such as a .portal file, the project is built and redeployed as necessary. Additionally the selected resource opens in the browser. However, the one exception is if you have a page flow controller (JPF file) associated with that folder (package). In this case, the Page Flow runs rather than the individual file you have created. Subsequently, once you have actual content in your web application, you may want to delete the default controller. java and index. jsp files that were generated when you created the project.

## **Related Information**

The following topics provide more detail for running or debugging your application on the server.

- [BEA WebLogic Server](../../../wlw/docs102/guide/ideuserguide/servers/conWebLogicServer.html#UpdateServerDefn) in BEA Workshop Product Family 10.2
- [Defining the Server Inside the IDE](../../../wlw/docs102/guide/ideuserguide/servers/conWebLogicServer.html#SetupServer) in BEA WebLogic Server

Running and Debugging an Application

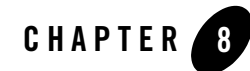

# <span id="page-32-2"></span><span id="page-32-0"></span>Sharing Configuration Objects

At this point you might need to choose a strategy for sharing the configuration of your domain, database, and other objects with the rest of your development team.

This chapter includes the following topics:

- [Strategies for Sharing](#page-32-1)
- [Related Information](#page-33-0)

## <span id="page-32-1"></span>**Strategies for Sharing**

You may need to account for these two types of configuration, and how you will identify them or keep them separate in your development environment. The two configuration types are:

- Configuration of the staging or production servers—including desktops, content management data and structures, entitlements, and other configuration objects. It can also include any database schema definitions that are unique to your project.
- Configuration of the development and test servers—including test data and test users, as well as the configurations listed in the previous bullet item.

The main ways to share configuration objects are:

- Manually using a set of instructions.
- Using scripts such as WLST, DDL, Ant, and so on.
- Using JSPs, servlets, and so on

• Propagation—moving the database contents of a portal application from one server environment to another.

Each way has its advantages and drawbacks. Most likely you will use a mixture of these techniques.

# <span id="page-33-0"></span>**Related Information**

The following topics provide more detail for sharing configuration objects:

- <sup>z</sup> [Managing a Team Development Environment](../prodOps/teamDevelopment.html) in the *Production Operations Guide*
- <sup>z</sup> [Developing a Propagation Strategy](../prodOps/preparing.html) in the *Production Operations Guide*

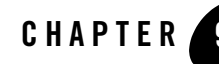

# <span id="page-34-2"></span><span id="page-34-0"></span>Portal Web Application Organization

The following topics will help you organize your portal web application:

- [Directory Structure](#page-34-1)
- [Portal Organization](#page-35-0)
- [Support Proxy Caching](#page-35-1)
- [Plan for Upgrading WebLogic Portal](#page-36-0)
- [Related Information](#page-36-1)

#### <span id="page-34-1"></span>**Directory Structure**

The structure described here is suggested to help keep your portal web application stay organized and easy to navigate as it grows larger. The following list demonstrates a structure for portlets. Use a similar organizational technique for portals, skins, look-and-feel files, and so on.

- Create a top-level folder, under the WebContent folder named portlets.
- Create a folder (or folder structure) for each portlet.

• Put the .portlet file, JSPs, and other files associated with the portlet in the portlet folder.

WebContent /portlets /utility /weather weather.portlet weather\_summary.jsp

• Match the portlet folder structure for any associated utility classes, backing files, and other files in a package. For example, the backing and utility classes might go in something like org.foo.projectx.portlets.utility.weather package.

# <span id="page-35-0"></span>**Portal Organization**

To organize your portals, create .book and .page files separately from the .portal file rather than inline. Although a simple portal can use an inline structure, keeping these files separate is useful for managing and organizing your portal as it grows.

For more information, see "Creating a Standalone Book or Page" and "Extracting an Existing Page or Book to Re-Use" in [Developing Portals Using WorkSpace Studio](../portals/develop_portals.html) in the *Portal Development Guide*.

# <span id="page-35-1"></span>**Support Proxy Caching**

Create static content under separate top-level folders. This makes them easier to deploy from a front-end like Apache or a caching/edge proxy. For example, using the sample in ["Directory](#page-34-1)  [Structure" on page 9-1:](#page-34-1)

```
WebContent
   /images
      /weather
   /icons
      /weather
   /content (static content)
     /weather
```
### <span id="page-36-0"></span>**Plan for Upgrading WebLogic Portal**

In WebLogic Portal, certain files work together as a logical unit. This means that a change in one file may affect another. During an upgrade or patch, it's possible that a file you changed will not be upgraded, while a file that it depends on may be upgraded. As a best practice, especially when using WorkSpace Studio's **Copy to Project** feature, do one of the following to avoid problems with the way a logical group of files interact with each other:

- Create your own versions of files, with their own names and paths, from the J2EE libraries. Do not override the library modules at all.
- If you do override a file, make sure to override a logical unit of files, rather than overriding individual files within that group.
- **Tip:** This suggestion is valid for any set of files you might override, but it is especially important when tweaking skins, skeletons, and layouts. It is best to create your own look-and-feel files, using the original library modules as a starting point, rather than overriding the default look-and-feel files.

For additional information, see [Installing Maintenance Updates, Service Packs, and Maintenance](../../../common/docs102/smart_update/index.html)  [Packs](../../../common/docs102/smart_update/index.html).

#### <span id="page-36-1"></span>**Related Information**

The following topics provide more detail for organizing your portal application:

- [User Interface Development with Look And Feel Features](../portals/develop_ui_lookfeel.html) in the *Portal Development Guide*
- <sup>z</sup> [Using the Merged Projects View](../portals/wizards_and_setup.html#wp1014697) in the *Portal Development Guide*

Portal Web Application Organization

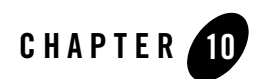

# <span id="page-38-3"></span><span id="page-38-0"></span>Developer Productivity

This chapter includes the following tips to increase developer productivity:

- [Use the Team Plug-in](#page-38-1)
- [Use JRockit](#page-38-2)
- [Run Without Debug when Possible](#page-39-0)
- [Make Sure You Have Enough Heap](#page-39-1)
- [Prefer Quicker Redeploys](#page-39-2)

### <span id="page-38-1"></span>**Use the Team Plug-in**

See ["Team Plug-ins" on page 4-1](#page-20-3).

## <span id="page-38-2"></span>**Use JRockit**

Based on the test described in the next paragraph with a basic portal application, the JRockit JVM is faster than the Hotspot JVM for iterative development.

Using a scenario that is based on a typical developer's tasks—starting a server, deploying an application, then redeploying the application ten times—JRockit saves several minutes of wait time on a reasonably fast Linux machine. You'll save even more time on a slower computer.

For more information using JRockit, see:

• [BEA JRockit Online Documentation](../../../jrockit/webdocs/index.html)

#### Developer Productivity

- ["Creating a Server" on page 6-1](#page-24-3)
- $\bullet$  ["JVM" on page 11-3](#page-44-1)

#### <span id="page-39-0"></span>**Run Without Debug when Possible**

Running the Debug Server slows down both JRockit and the Sun JVM. In the developer's scenario described in the previous section, running debug add several minutes of wait time.

Obviously, using debugging will save you much more time in productivity when you need it compared to sprinkling your code with printlns. However, if you are not going to use debug, start the server without it.

For additional information, see:

• [Chapter 7, "Running and Debugging an Application"](#page-28-2)

#### <span id="page-39-1"></span>**Make Sure You Have Enough Heap**

As your portal gets larger, you may need to increase the heap (-Xmx) and initial heap sizes (-Xms). It is generally best to make the initial and maximum heap sizes equal.

For more information, see:

- [Tuning BEA JRockit JVM](../../../jrockit/docs50/tuning/config.html) in *Tuning the JRockit JVM*
- [Tuning the Memory Management System](../../../jrockit/geninfo/diagnos/memman.html) in the *JRockit Diagnostics Guide*

#### <span id="page-39-3"></span><span id="page-39-2"></span>**Prefer Quicker Redeploys**

Because of the size of a portal EAR, redeployment of a portal application can be slow—several minutes, depending on the machine. However, you can organize your work to spend less time waiting and avoid slow redeployment in the following ways:

- [Some Resources Do Not Need to Redeploy](#page-40-0)
- [Web Applications Redeploy Faster than their Enclosing EARs](#page-40-1)
- [EJB Projects in a Sub-classloader Deploy Faster](#page-40-2)

#### <span id="page-40-0"></span>**Some Resources Do Not Need to Redeploy**

JSPs, .portal files, and similar objects do not need to redeploy. For example, if you change a JSP and then republish in WorkSpace Studio, basically nothing happens. Use coding in a JSP for light investigation or testing.

For information about using WorkSpace Studio for JSP development, see [BEA Workshop for JSP](../../../wlw/docs102/guide/webapplications/workshopJSP/conWorkshopJSPOpening.html) in BEA Workshop Product Family 10.2.

#### <span id="page-40-1"></span>**Web Applications Redeploy Faster than their Enclosing EARs**

The redeployment of a web application, including a portal web application, is significantly faster than deploying the entire EAR.

If your only change a web application, WorkSpace Studio republishes only that web application. Therefore, it is faster to code in a web application as classes in the web project's Java Resources/src folder. They deploy in the web application's WEB-INF/classes, and WorkSpace Studio directs the server redeploy only the WAR (unless you change something that requires the application to redeploy).

For additional information, see [Streamlining Deployment/Testing](../../../wlw/docs102/guide/ideuserguide/conTipsAndTricks.html#Streamlining) in BEA Workshop Product Family 10.2.

### <span id="page-40-3"></span><span id="page-40-2"></span>**EJB Projects in a Sub-classloader Deploy Faster**

Because the majority of application redeployment time is spent processing resources like portal EJBs, you can save time by avoiding redeployment of these resources. For instance, if you have code that is application-scoped, such as EJBs, you may be able to deploy the code in a submodule. However, use of this method is limited, due to the ClassLoader arrangement that it requires. This technique will not work if the application calls code in the EJB project, such as implementing a content management SPI or registering P13n EventListeners and UUP.

To make an EJB project a submodule of the EAR, add a classloader-structure stanza to your EAR's weblogic-application.xml file. This allows the EJB and WAR projects to redeploy without redeploying the EAR.

To add a classloader-structure stanza to your EAR's weblogic-application.xml file:

1. Create an EJB project, as discussed in ["EJB Projects" on page 3-6,](#page-17-1) and associate that EJB project with your application project.

#### Developer Productivity

- 2. In the Projects view, open the Weblogic Deployment Descriptor for the EAR, and select the Source view.
- 3. Add a stanza like this, changing the module-uri names to those of your project:

```
<wls:classloader-structure>
   <wls:classloader-structure>
     <wls:module-ref>
       <wls:module-uri>projectXejb.jar</wls:module-uri>
     </wls:module-ref>
      <wls:classloader-structure>
         <wls:module-ref>
            <wls:module-uri>projectX.war</wls:module-uri>
         </wls:module-ref>
      </wls:classloader-structure>
   </wls:classloader-structure>
</wls:classloader-structure>
```
Because this stanza makes your EJB project (project Xejb) a submodule of the EAR, it allows WebLogic Server to redeploy the EJB JAR without requiring the entire EAR to redeploy. Notice that the WAR project ( $projectx$ ) is made a child of the EJB, which allows the code in the WAR to access the code in the EJB project.

For more information, see:

- [Tutorial: Building Enterprise JavaBeans](../../../wlw/docs102/guide/ejb/tutorial/tutEJBIntro.html) in BEA Workshop Product Family 10.2
- <sup>z</sup> [Understanding WebLogic Server Application Classloading](../../../wls/docs100/programming/classloading.html) in *Developing Applications with WebLogic Server*

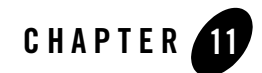

# <span id="page-42-2"></span><span id="page-42-0"></span>Server Memory and Other Settings

This chapter includes the following topics:

- [Start-up Scripts](#page-42-1)
- $\bullet$  [JVM](#page-44-0)
- [Memory Settings](#page-45-0)
- [Classpath](#page-45-1)
- [Other Java Options](#page-45-2)
- [PointBase](#page-46-0)
- [Autonomy](#page-46-1)
- [Using the nodebug Argument](#page-46-2)
- [More Complex Settings](#page-47-0)

## <span id="page-42-1"></span>**Start-up Scripts**

Settings for your server should go in the command line or start-up scripts. To localize the default overrides and make it easier to share the changes with your team, add them to the startWebLogic scripts:

- <sup>z</sup> DOMAIN\_HOME/startWebLogic.cmd (Windows)
- DOMAIN\_HOME/startWebLogic.sh (UNIX)

To edit the startWebLogic script in WorkSpace Studio:

- 1. In the Server view, double-click the server.
- 2. In the Server Overview view, click **Edit** to the right of the Startup script, as shown in [Figure 11-1.](#page-43-0)

<span id="page-43-0"></span>**Figure 11-1 Startup Script**

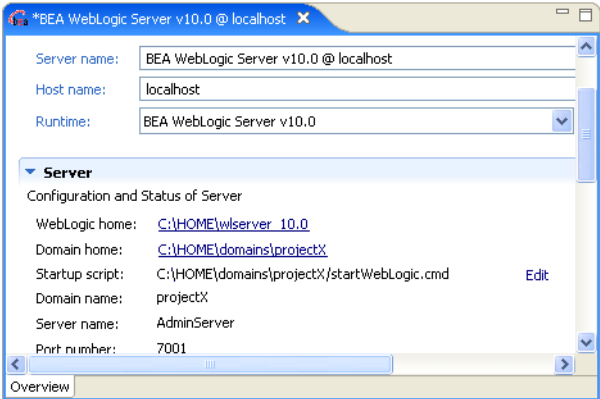

3. Edit the script as necessary. Figure 11-2 shows an example for both Windows and Linux.

Common environment variables you might want to set are:

- [JVM](#page-44-0)
- [Memory Settings](#page-45-0)
- [Classpath](#page-45-1)
- [Other Java Options](#page-45-2)
- [PointBase](#page-46-0)
- [Autonomy](#page-46-1)
- [Using the nodebug Argument](#page-46-2)
- [More Complex Settings](#page-47-0)

#### **Figure 11-2 Example Start WebLogic Scripts**

```
startWebLogic.sh
#!/bin/sh<br>DOMAIN HOME="/HOME/domains/projectX"
# Use JRockit<br>export JAVA_VENDOR="BEA"
# Set initial and max heap to 1G<br>export USER_MEM_ARGS="Xms1g -Xmx1g"
# Turn off autonomy<br>export CONTENT_SEARCH_OPTION="none"
# Add my system property<br>export JAVA_OPTIONS="-DmySystemProperty=foo"
${DOMAIN_HOME}/bin/startWebLogic.sh $*
```
#### ■ \*workshop.startWebLogic.cmd ×

@ECHO OFF SETLOCAL set DOMAIN HOME="C:\Domains\projectX"

REM Use JRockit set JAVA\_VENDOR="BEA"

REM Set initial and max heap to 1G set USER\_MEM\_ARGS="Xms1g-Xmx1g"

REM Turn off autonomy set CONTENT\_SEARCH\_OPTION="none"

REM Add my system property set JAVA\_OPTIONS="-DmySystemProperty=foo"

call "%DOMAIN\_HOME%\bin\startWebLogic.cmd" %\* ENDLOCAL

#### <span id="page-44-1"></span><span id="page-44-0"></span>**JVM**

When creating a domain in the Domain Configuration Wizard, you set the default JVM, as described in [Chapter 6, "Creating a Domain and Server."](#page-24-2) If you need to change or override the default JVM, in the startWebLogic script, set JAVA\_VENDOR to either BEA for JRockit, or Sun for Hotspot. This triggers the domain to use the specified JVM as supplied by the WebLogic Portal installer and any JVM-specific settings for memory and other options.

Server Memory and Other Settings

## <span id="page-45-0"></span>**Memory Settings**

The default memory settings for WebLogic Portal are:

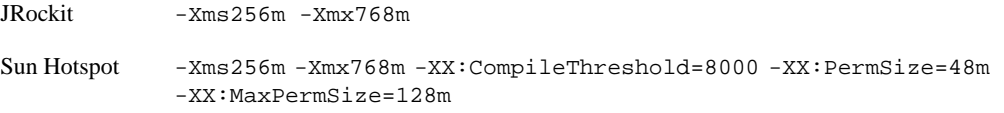

To override these, set USER\_MEM\_ARGS in the startWebLogic script. This is useful for gaining more heap or PermSize.

In general, JRockit requires more heap than the same server run on Hotspot. This is probably because Hotspot separates some objects out into Permanent Generation, while JRockit uses heap for these objects.

Servers running either JVM startup and perform initial application deploys faster if you provide enough initial memory (Xms and PermSize) so that server startup does not require extra allocations and the associated garbage collection passes. Generally, set the initial and maximum sizes the same.

For more information, see [Tuning the Memory Management System](../../../jrockit/geninfo/diagnos/memman.html) in the *JRockit Diagnostics Guide*

## <span id="page-45-1"></span>**Classpath**

The two ways to deploy into the Java classpath are:

- Copy JARs into your domain's DOMAIN\_HOME/lib directory. They are automatically picked up by the server; no other configuration is needed.
- Set the Java classpath in the startWebLogic script, use these environment variables:
	- EXT\_PRE\_CLASSPATH adds to the beginning the server's classpath.
	- EXT\_POST\_CLASSPATH adds to the end of the server's classpath.

## <span id="page-45-2"></span>**Other Java Options**

You can set other Java options in the startWebLogic script using the JAVA\_OPTIONS setting. This setting is additive; it does not override anything else. This is a good place to put things like system properties.

#### <span id="page-46-0"></span>**PointBase**

The startup of the PointBase database server is controlled in the startWebLogic script by the command line argument nopointbase. There is not an environment variable to control this setting.

To start the server without PointBase, run the command:

startWebLogic nopointbase

To permanently set nopointbase for a domain, add this argument to where DOMAIN\_HOME/startWebLogic.sh or DOMAIN\_HOME/startWebLogic.cmd calls the DOMAIN\_HOME/bin/startWebLogic script.

This is useful when you are using an external database, such as Oracle or SQL Server.

For information about using databases, see the *[Database Administration Guide](../db/intro.html)*.

#### <span id="page-46-1"></span>**Autonomy**

The startup of Autonomy is controlled by the CONTENT\_SEARCH\_OPTION in the startWebLogic script. To turn off Autonomy startup, set this option to none. Use this option when you do not need to run Autonomy or when it is already running as an external daemon.

For information about using Autonomy, see *[Integrating Search](../search/index.html)*. To view the supporting documentation and portlets, see [Autonomy for WebLogic Portal](http://dev2dev.bea.com/wlportal/autonomy/index.html).

### <span id="page-46-2"></span>**Using the nodebug Argument**

For production mode servers, the default is nodebug. However, for development environments, although the startWebLogic script accepts a nodebug command line argument, it is not advisable to try to override this setting with your scripts because it confuses WorkSpace Studio. Instead use the **Server** or **Debug** buttons in the Server view.

If you are not using WorkSpace Studio, you can use the nodebug argument. The debug mode sets the following arguments in the JVM:

```
-Xdebug -Xnoagent
-Xrunjdwp:transport=dt_socket,address=8453,server=y,suspend=n
-Djava.compiler=NONE
```
# <span id="page-47-0"></span>**More Complex Settings**

If you have complex requirements, such as starting external processes or significant changes to server settings, you should create your own domain template to capture and replay these changes. A domain template facilitates sharing complex domain configurations with the rest of your team. For information about creating your own domain templates, see:

- **[Creating Templates Using the Domain Template Builder](../../../common/docs102/tempbuild/index.html)**
- <sup>z</sup> *[Creating WebLogic Domains Using the Configuration Wizard](../../../common/docs102/confgwiz/index.html)*

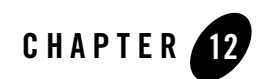

# <span id="page-48-2"></span><span id="page-48-0"></span>Application Location

WorkSpace Studio deploys your application to the server as a split-source application.

This chapter includes the following topics:

- [Split-source Directories](#page-48-1)
- [Related Information](#page-49-0)

## <span id="page-48-1"></span>**Split-source Directories**

The deployed application is an exploded directory inside your Workspace. This directory only contains copies of the files from META-INF directory in your application and a .beabuild.txt file, which lays out mappings for the actual application content.

The deployed split-source application is located in:

```
WORKSPACE/.metadata/.plugins/org.eclipse.core.resources/.projects/ 
APP_NAME/beadep/DOMAIN_NAME/APP_NAME
```
where WORKSPACE is your Eclipse workspace directory, APP\_NAME is the name of your EAR project, and DOMAIN\_NAME is the server domain name.

[Figure 12-1](#page-49-1) is an example of a .beabuild.txt file.

#### <span id="page-49-1"></span>**Listing 12-1 .beabuild.txt file**

```
/home/projectX/projectX/build/weboutput = projectX.war
/home/projectX/projectXapp/EarContent/APP-INF/classes = APP-INF/classes
/home/projectX/projectX/WebContent = projectX.war
/home/projectX/projectX/build/classes = projectX.war/WEB-INF/classes
/home/projectX/projectXejb/build/classes = projectXejb.jar
/home/projectXutility/build/classes = APP-INF/lib/projectXutility.jar
/home/projectX/projectXdatasync/src = META-INF/data
```
The .beabuild.txt file pulls in the actual directory locations (on the left of the equals sign) to their virtual locations within the application (on the right of the equals sign). The deployed application picks up the actual files from your project's WorkSpace Studio build output, WebContent directories, and so forth. This means that if you change JSPs, HTML files, or other files in your application, the server sees it immediately.

### <span id="page-49-0"></span>**Related Information**

The following topics provide more detail about split-source applications:

- [Managing Folder Mappings](../../../wlw/docs102/guide/webapplications/webProjects/conManagingFolderMappings.html) in BEA Workshop Product Family 10.2
- [Creating a Split Development Directory Environment](../../../wls/docs100/programming/splitcreate.html) in *Developing Applications with WebLogic Server*